## **HƯỚNG DẪN KHAI BÁO THÔNG TIN HỢP ĐỒNG VÀ XUẤT CẢNH**

## **1. Thông Tin Về Hệ Thống**

- Đường dẫn vào hệ thống:<http://localhost:2990/Account/Login.aspx>
- Chức năng
	- **o** Đối với tài khoản của doanh nghiệp
		- Hợp đồng Trúng thầu nhận thầu
		- $\blacksquare$  Hợp đồng Thực tập nâng cao tay nghề
	- **o** Đối với tài khoản cá nhân của người lao động
		- $\blacksquare$  Hợp đồng giao kết trực tiếp

#### **2. Đăng Ký Tài Khoản**

### **2.1.Đăng Ký Tài Khoản Doanh Nghiệp**

Vào hệ thống, nhấn vào nút Đăng ký tài khoản

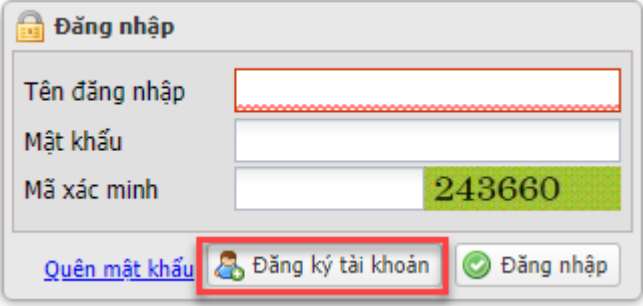

• Nhập các thông tin như hình dưới

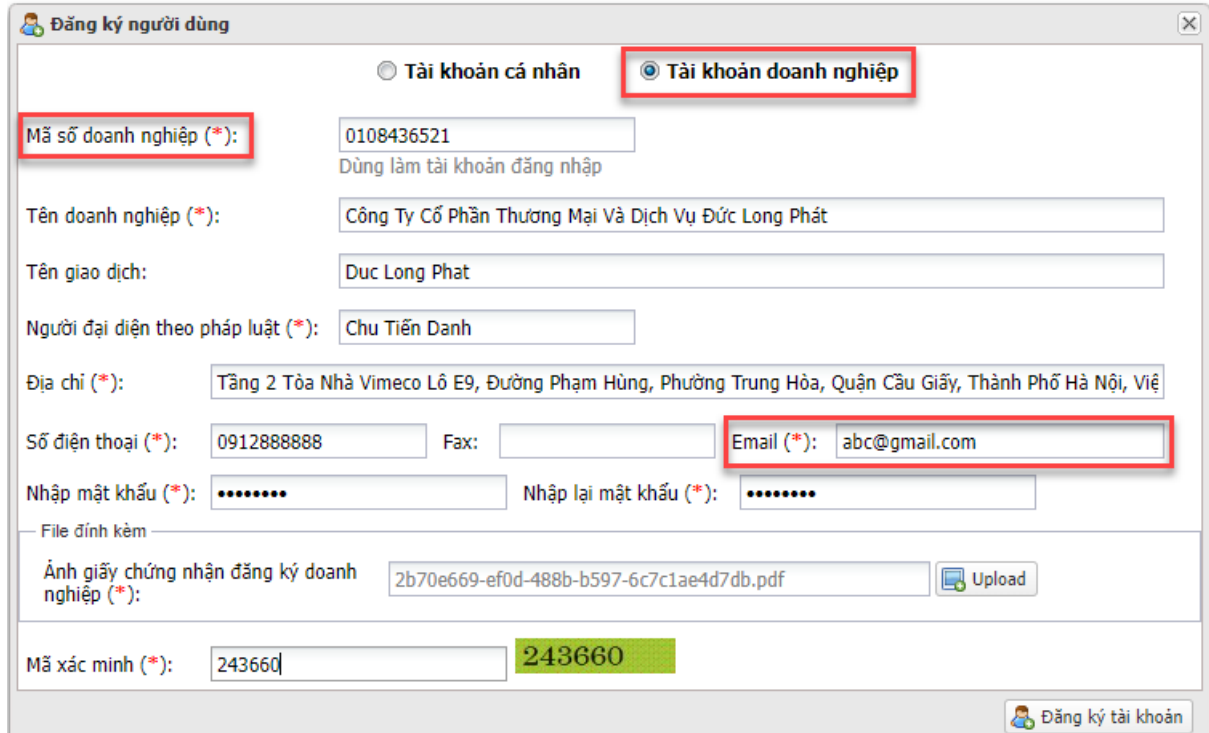

#### Chú ý:

- Phải chọn: Tài khoản doanh nghiệp.

- Mã số doanh nghiệp: phải nhập đúng trên Giấy chứng nhận đăng

ký doanh nghiệp, sử dụng làm tài khoản đăng nhập.

 - Thông tin doanh nghiệp trên tài khoản sẽ sử dụng để làm thông tin trên hợp đồng, nên cần nhập chính xác.

 - Email: thông tin này sử dụng để reset lại mật khẩu nếu người dùng quên mật khẩu.

Sau khi nhập thông tin xong, nhấn vào nút **Đăng ký tài khoản**.

#### **2.2.Đăng Ký Tài Khoản Cá Nhân Người Lao Động**

Vào hệ thống, nhấn vào nút Đăng ký tài khoản

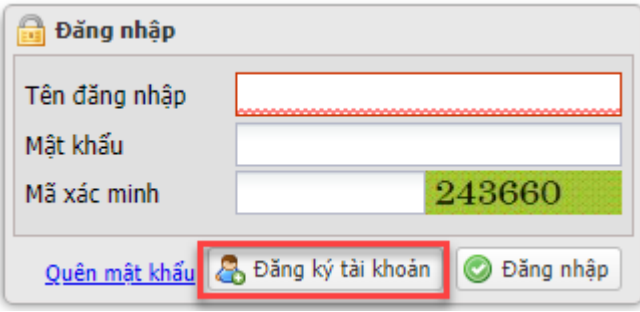

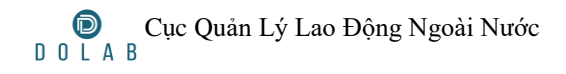

Nhập các thông tin như hình dưới

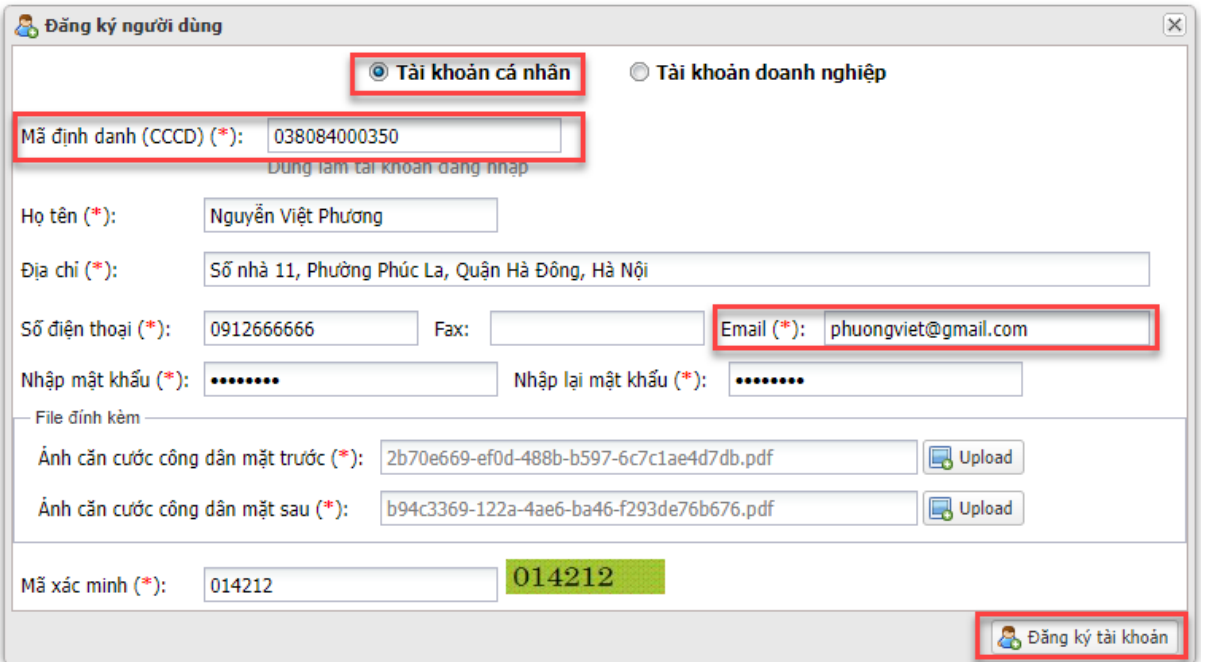

Chú ý:

- Phải chọn: Tài khoản cá nhân.

 - Mã định danh: phải nhập đúng trên Căn cước công dân, sử dụng làm tài khoản đăng nhập.

 - Thông tin cá nhân trên tài khoản sẽ sử dụng để làm thông tin trên hợp đồng, nên cần nhập chính xác.

 - Email: thông tin này sử dụng để reset lại mật khẩu nếu người dùng quên mật khẩu.

Sau khi nhập thông tin xong, nhấn vào nút **Đăng ký tài khoản**.

### **3. Hợp Đồng Trúng Thầu Nhận Thầu**

### **3.1.Đăng Ký Hợp Đồng Trúng Thầu Nhận Thầu**

Đăng nhập hệ thống: đăng nhập hệ thống bằng tài khoản doanh nghiệp.

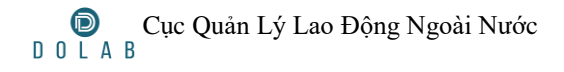

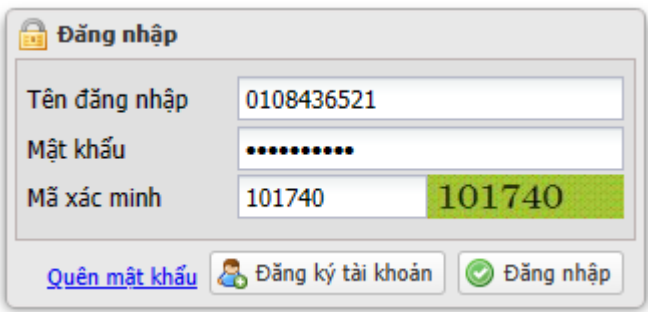

 Đăng ký hợp đồng bằng cách vào mục **Thông tin hợp đồng/Đăng ký Trúng thầu nhận thầu**

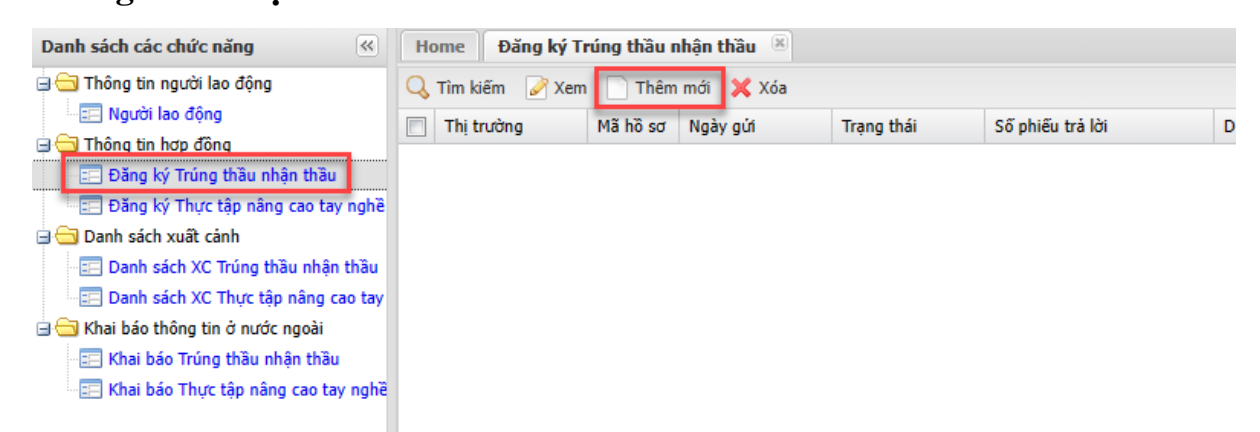

Nếu chưa nhập hợp đồng, thì bấm vào nút Thêm mới để nhập thông tin hợp đồng.

Nhập thông tin hợp đồng

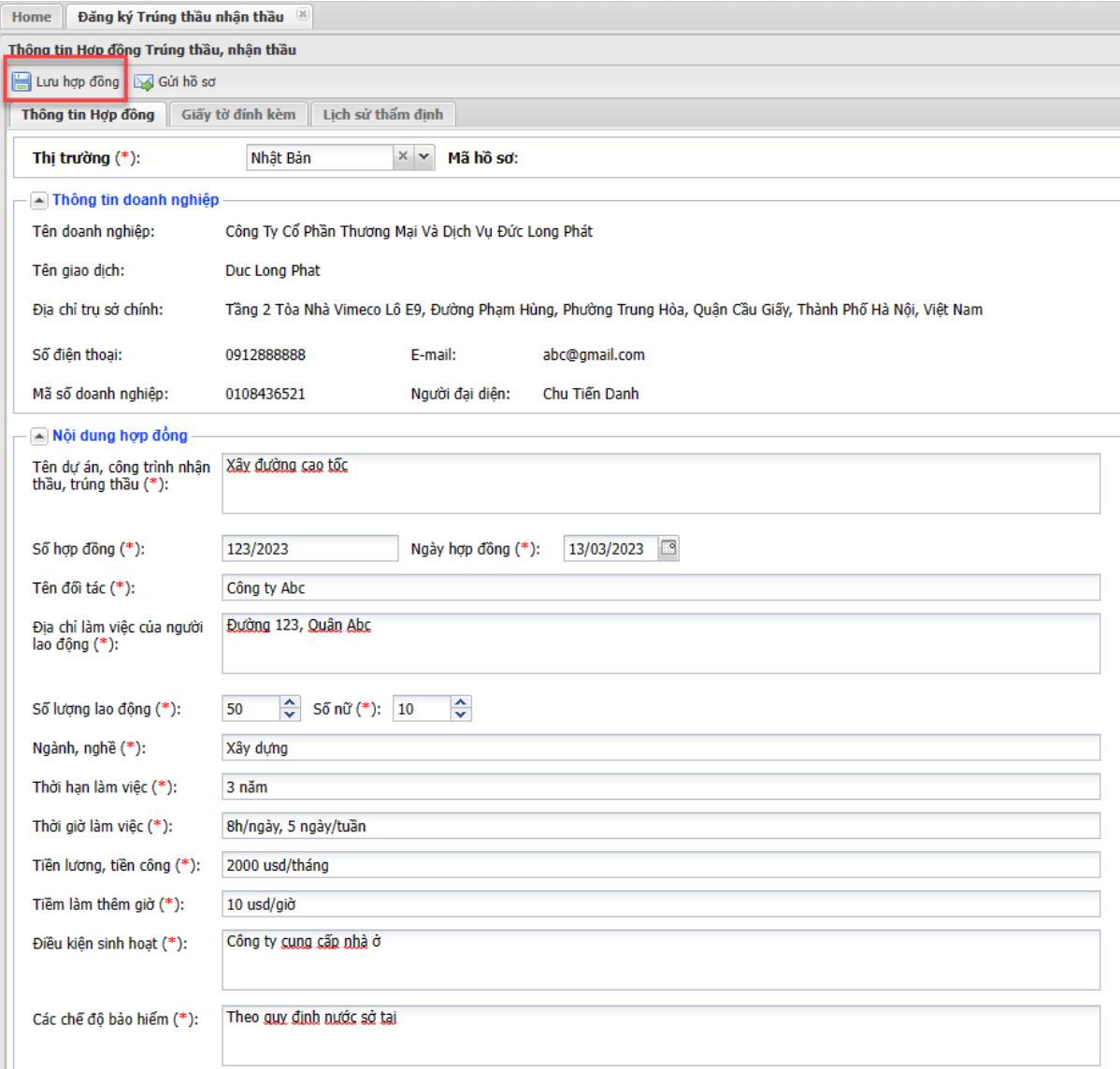

Nhập thông tin hợp đồng, sau đó nhấn nút **Lưu hợp đồng**.

Chuyển sang tab Giấy tờ đính kèm

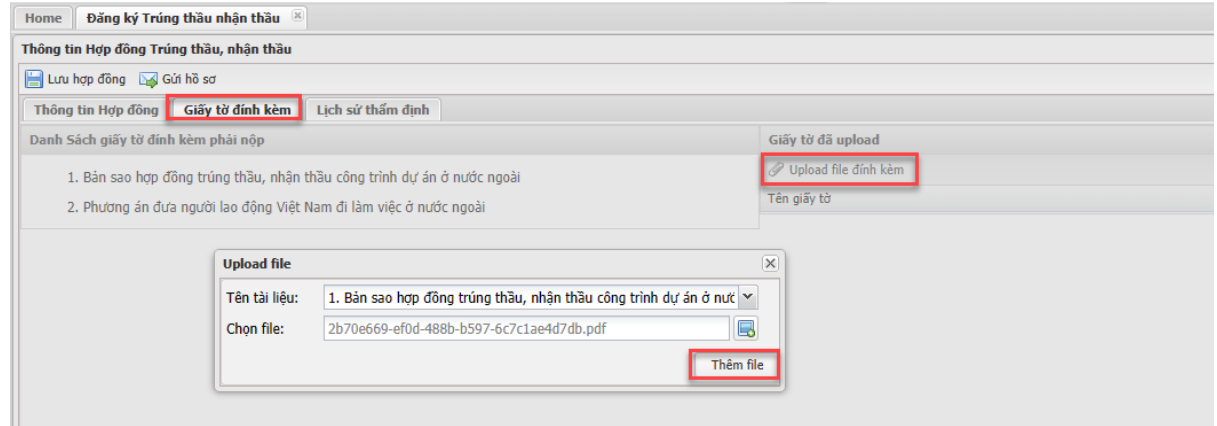

Cần phải upload lên hệ thống 2 loại giấy tờ như bên tay trái.

 Sau khi upload đủ các giấy tờ, nhấn nút **Gửi hồ sơ** (Chú ý: nếu chưa gửi hồ sơ, Cục sẽ chưa nhìn thấy để thẩm định)

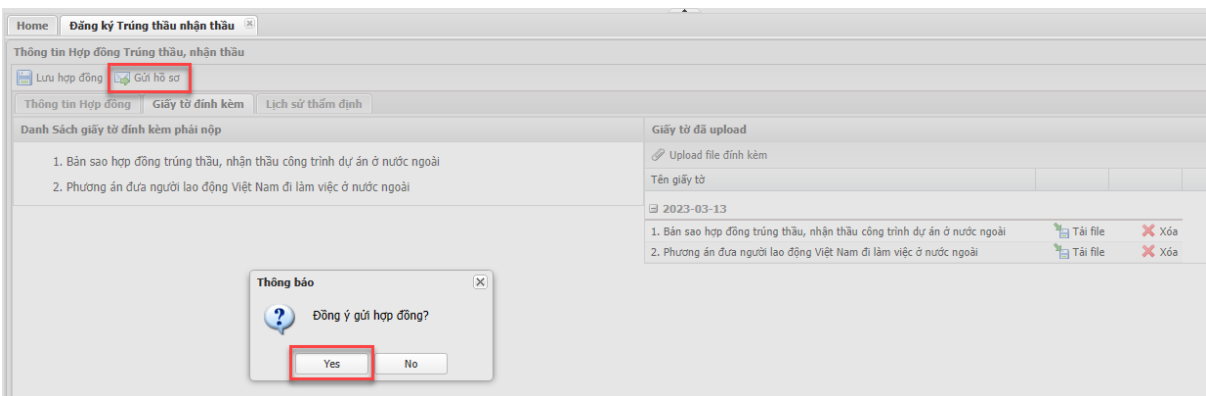

Nhấn Yes để gửi hồ sơ lên Cục Lao Động.

Để kiểm tra hợp đồng đã được phê duyệt chưa, dựa vào cột Trạng thái

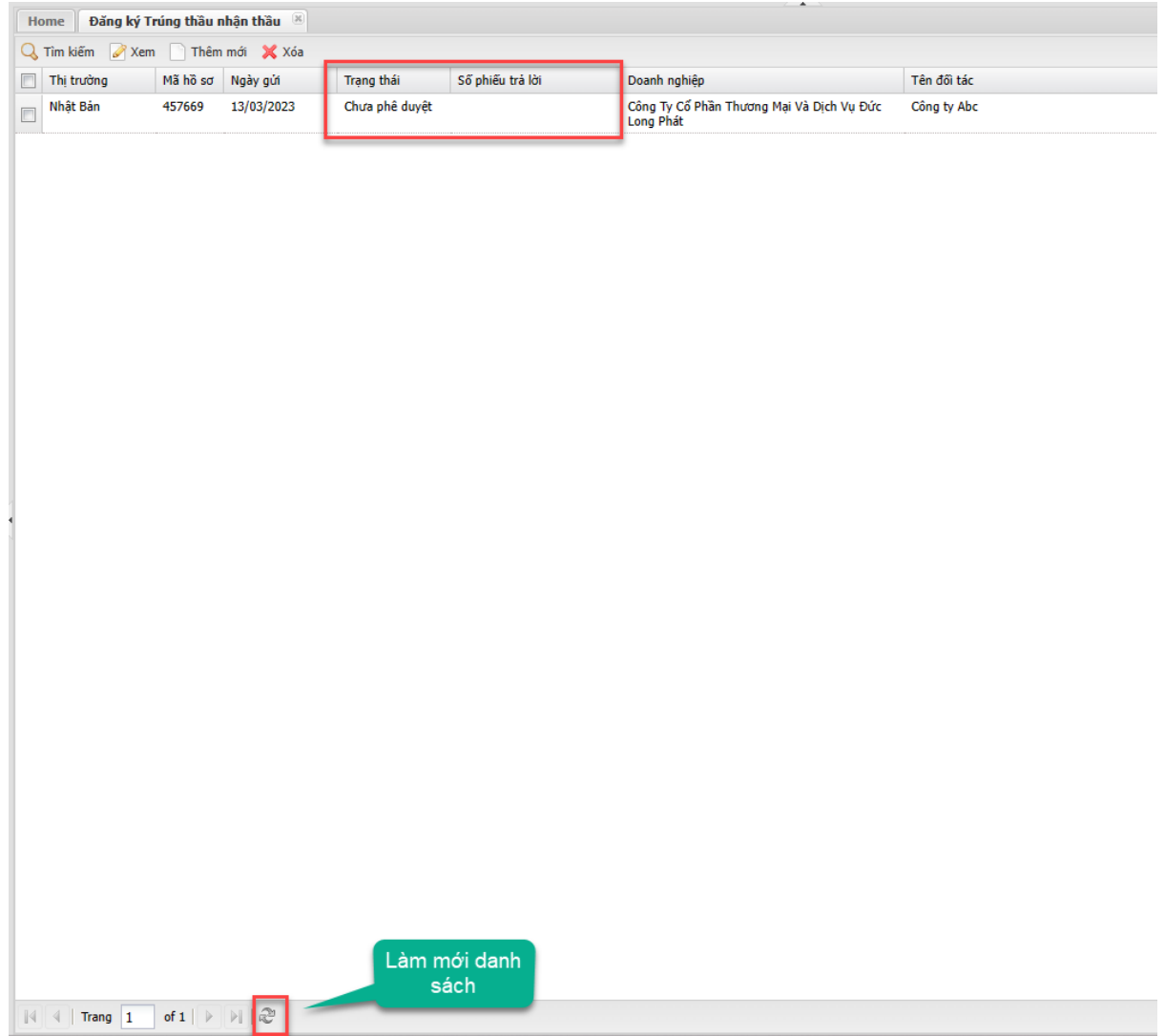

Có 3 trạng thái:

- Đã phê duyệt: Hợp đồng đã được Cục Lao Động chấp thuận.

- Từ chối: Cục Lao Động từ chối hợp đồng, để xem lý do, vào

tab Lịch sử thẩm định.

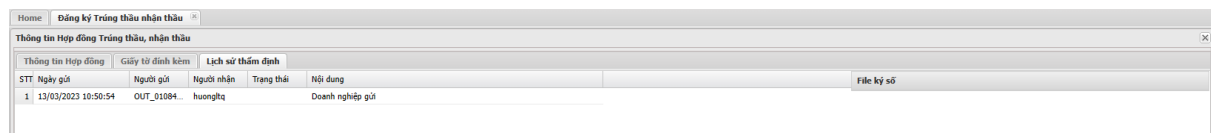

- Chưa phê duyệt: Cục chưa xem xét hợp đồng.

Khi hợp đồng đã được chấp thuận, thể hiện ở cột Trạng thái

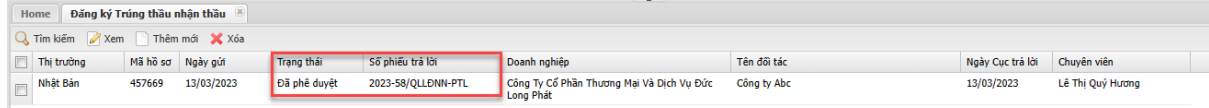

Để tải phiếu trả lời của hợp đồng về, chọn hợp đồng và bấm nút **Xem** (hoặc nhấn đúp vào bản ghi hợp đồng).

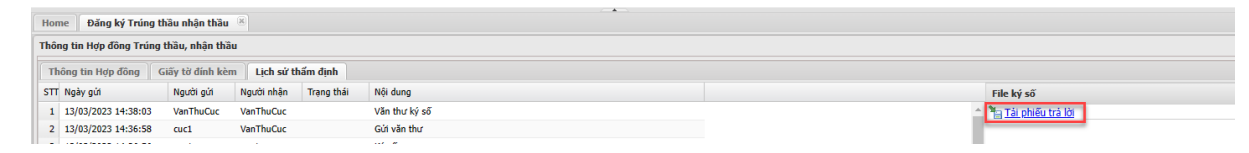

Bấm vào Tải phiếu trả lời để tải file phiếu trả lời về máy.

## **3.2.Nhập Danh Sách Xuất Cảnh Cho Hợp Đồng Trúng Thầu Nhận Thầu**

 Trong vòng 5 ngày sau khi người lao động xuất cảnh, cần phải khai báo danh sách xuất cảnh. Vào mục Danh sách xuất cảnh/ Danh sách XC Trúng thầu nhận thầu.

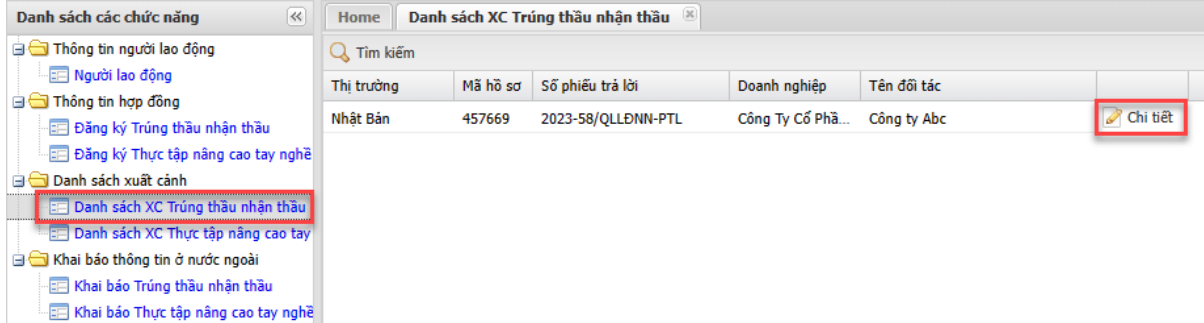

Tìm đến hợp đồng, và nhấn vào nút **Chi tiết** để khai báo.

Chú ý: thông tin người lao động phải nhập trước ở mục 6. Nhập thông tin người lao động.

 Để gán người lao động vào hợp đồng, nhấn nút Gán lao động, sau đó nhập Số CMT/CCCD của lao động đã nhập ở mục 6. Nhấn nút Lưu thông tin để thêm lao động vào hợp đồng.

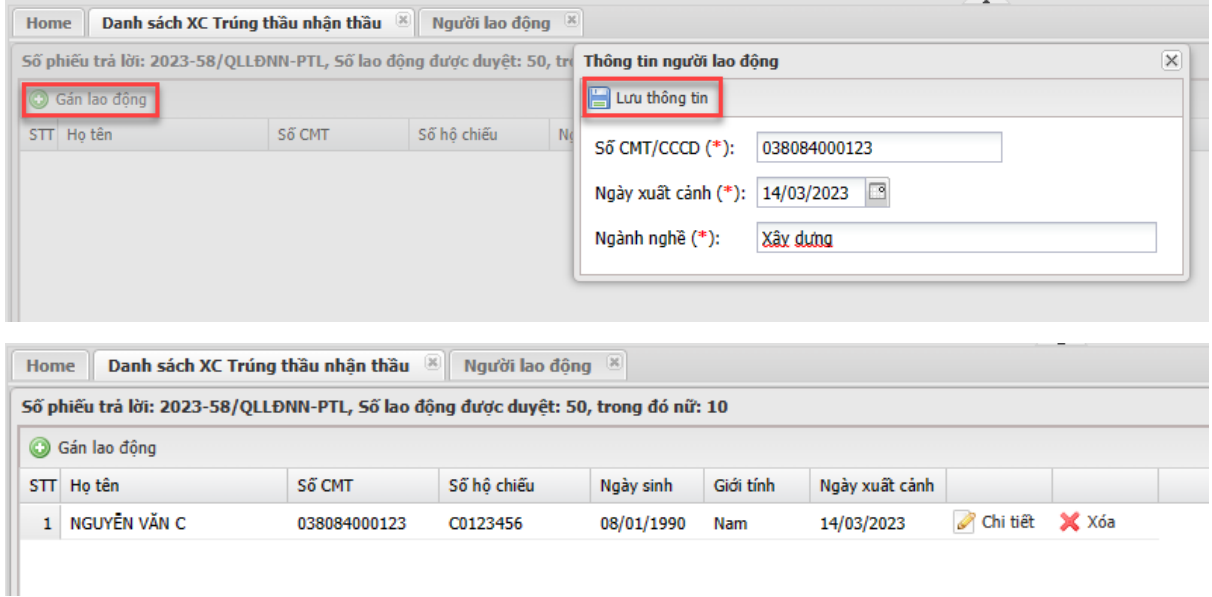

- **3.3.Khai Báo Thông Tin Ở Nước Ngoài Cho Hợp Đồng Trúng Thầu Nhận Thầu**
- Vào mục Khai báo thông tin ở nước ngoài/Khai báo Trúng thầu nhận thầu để cập nhật thông tin người lao động khi ở nước ngoài

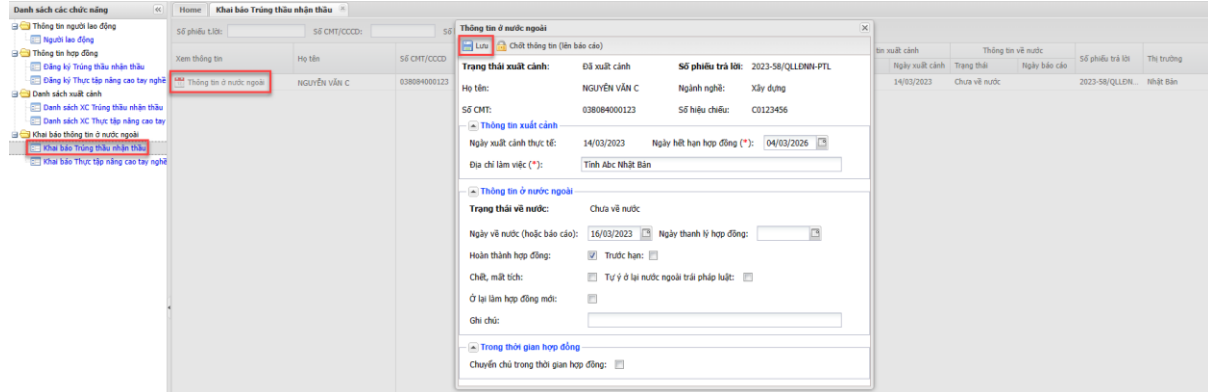

Khi lao đông hoàn thành hợp đồng, về nước thì cần nhập Ngày về nước, lý do về nước như Hoàn thành hợp đồng, trước hạn, chết mất tích … Và bấm vào nút **Chốt thông tin**

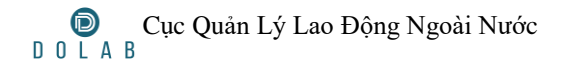

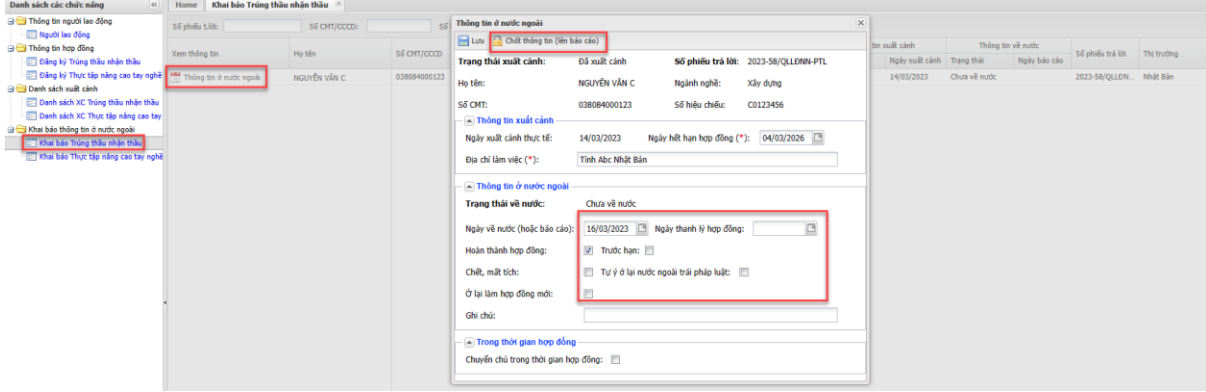

**4. Đăng Ký Hợp Đồng Thực Tập Nâng Cao Tay Nghề**

## **4.1.Đăng Ký Hợp Đồng Thực Tập Nâng Cao Tay Nghề**

Đăng nhập hệ thống: đăng nhập hệ thống bằng tài khoản doanh nghiệp.

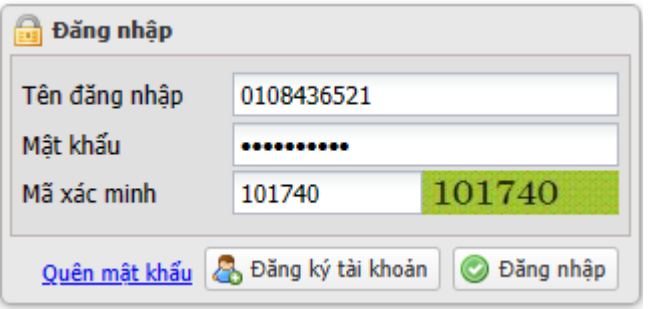

Đăng ký hợp đồng bằng cách vào mục **Thông tin hợp đồng/Đăng ký** 

**Thực tập nâng tao tay nghề**

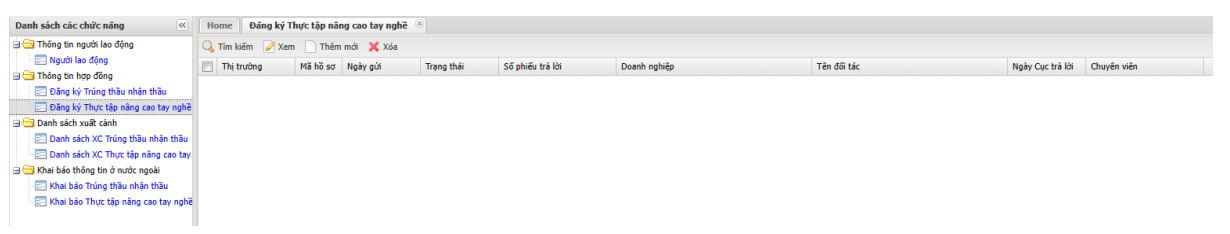

Nếu chưa nhập hợp đồng, thì bấm vào nút **Thêm mới** để nhập thông tin hợp đồng.

• Nhập thông tin hợp đồng

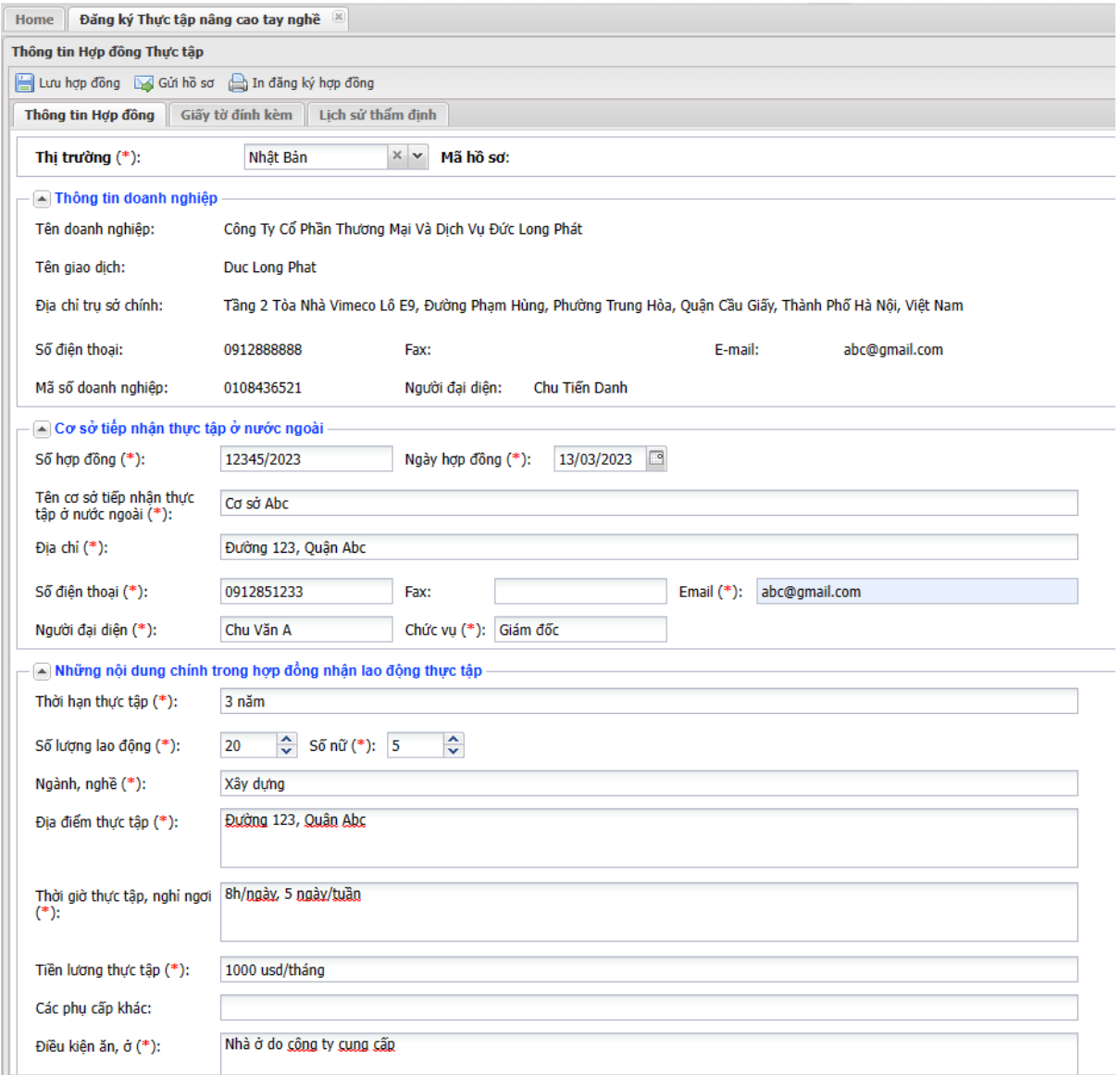

Nhập thông tin hợp đồng, sau đó nhấn nút **Lưu hợp đồng**.

- **In đăng ký hợp đồng**: nhấn vào nút In đăng ký hợp đồng, hệ thống sẽ xuất file theo mẫu số 04 thông tư 21/2021/TT-BLĐTBXH, in và ký vào file, sau đó scan để chuẩn bị cho bước Giấy tờ đính kèm.
- Chuyển sang tab Giấy tờ đính kèm

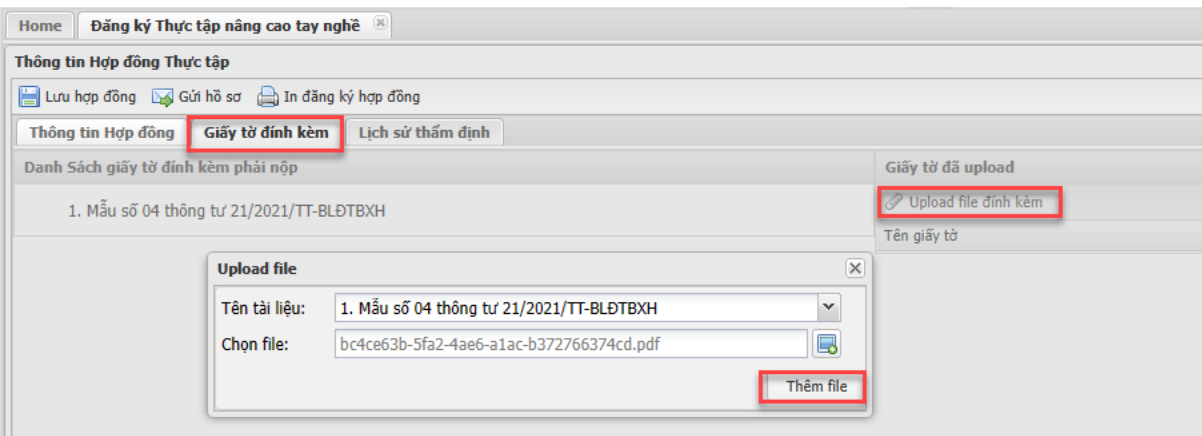

Cần phải upload lên hệ thống 1 loại giấy tờ như bên tay trái, chính là file đã xuất ở bước trước.

 Sau khi upload đủ các giấy tờ, nhấn nút **Gửi hồ sơ** (Chú ý: nếu chưa gửi hồ sơ, Cục sẽ chưa nhìn thấy để thẩm định)

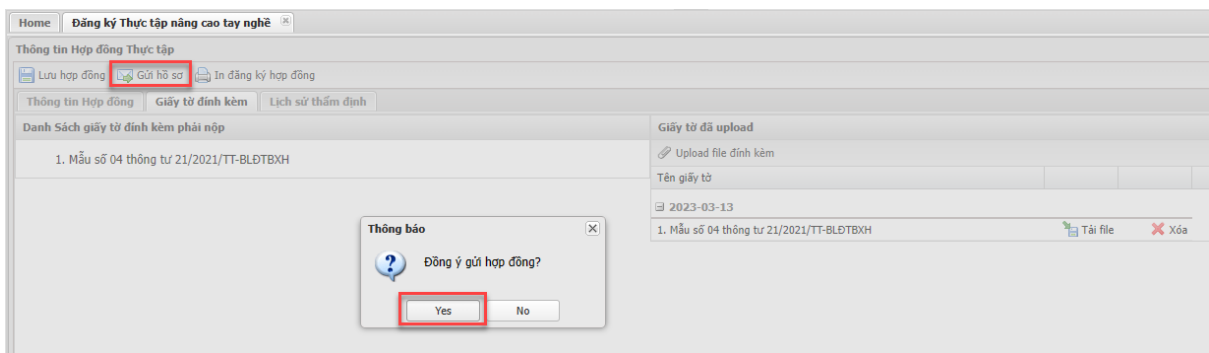

Nhấn Yes để gửi hồ sơ lên Cục Lao Động.

Để kiểm tra hợp đồng đã được phê duyệt chưa, dựa vào cột Trạng thái

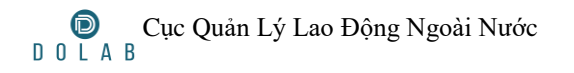

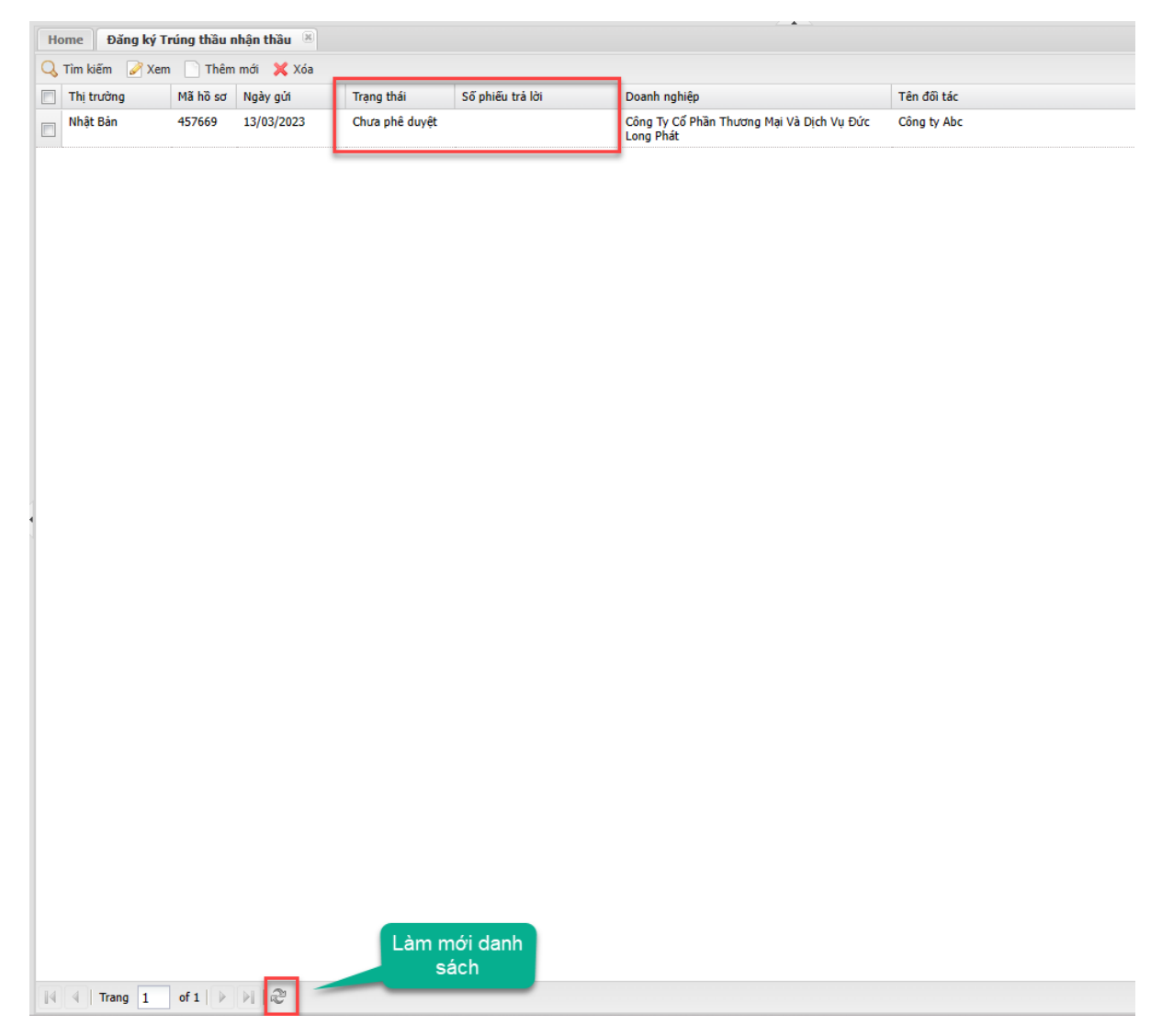

Có 3 trạng thái:

- Đã phê duyệt: Hợp đồng đã được Cục Lao Động chấp thuận.

- Từ chối: Cục Lao Động từ chối hợp đồng, để xem lý do, vào

tab Lịch sử thẩm định.

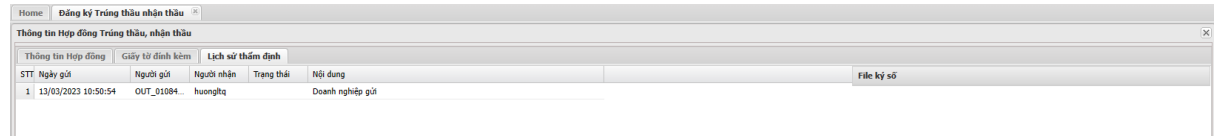

- Chưa phê duyệt: Cục chưa xem xét hợp đồng.

Khi hợp đồng đã được chấp thuận, thể hiện ở cột Trạng thái

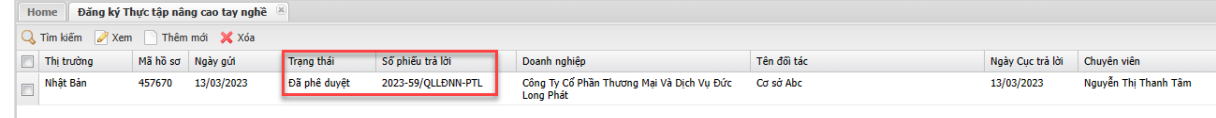

Để tải phiếu trả lời của hợp đồng về, chọn hợp đồng và bấm nút **Xem** (hoặc nhấn đúp vào bản ghi hợp đồng).

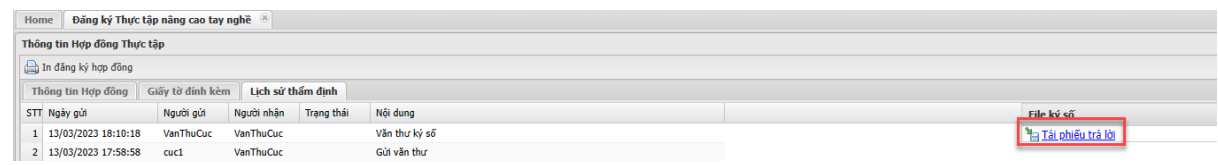

Bấm vào Tải phiếu trả lời để tải file phiếu trả lời về máy.

# **4.2.Nhập Danh Sách Xuất Cảnh Cho Hợp Đồng Thực Tập Nâng Cao Tay Nghề**

 Trong vòng 5 ngày sau khi người lao động xuất cảnh, cần phải khai báo danh sách xuất cảnh. Vào mục Danh sách xuất cảnh/ Danh sách XC Thực tập nâng cao tay nghề.

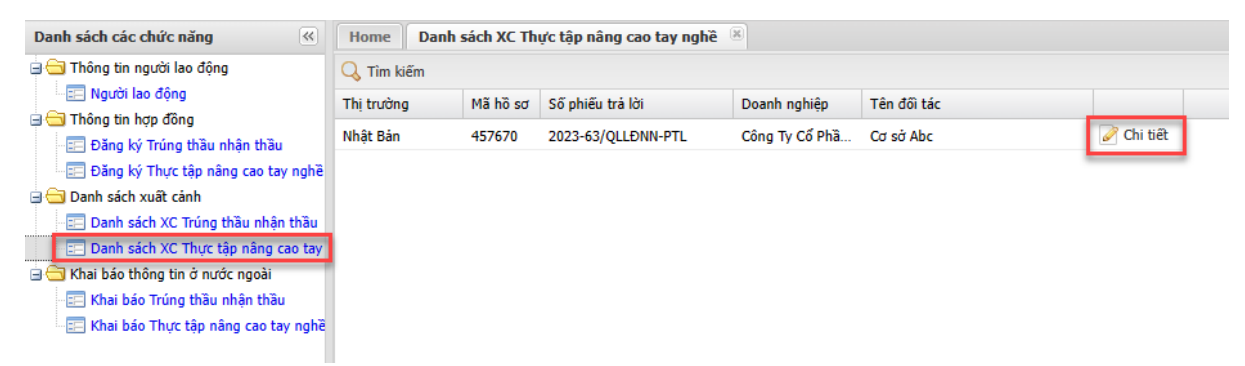

Tìm đến hợp đồng, và nhấn vào nút **Chi tiết** để khai báo.

Chú ý: thông tin người lao động phải nhập trước ở mục 6. Nhập thông tin người lao động.

• Để gán người lao đông vào hợp đồng, nhấn nút Gán lao đông, sau đó nhập Số CMT/CCCD của lao động đã nhập ở mục 6. Nhấn nút Lưu thông tin để thêm lao động vào hợp đồng.

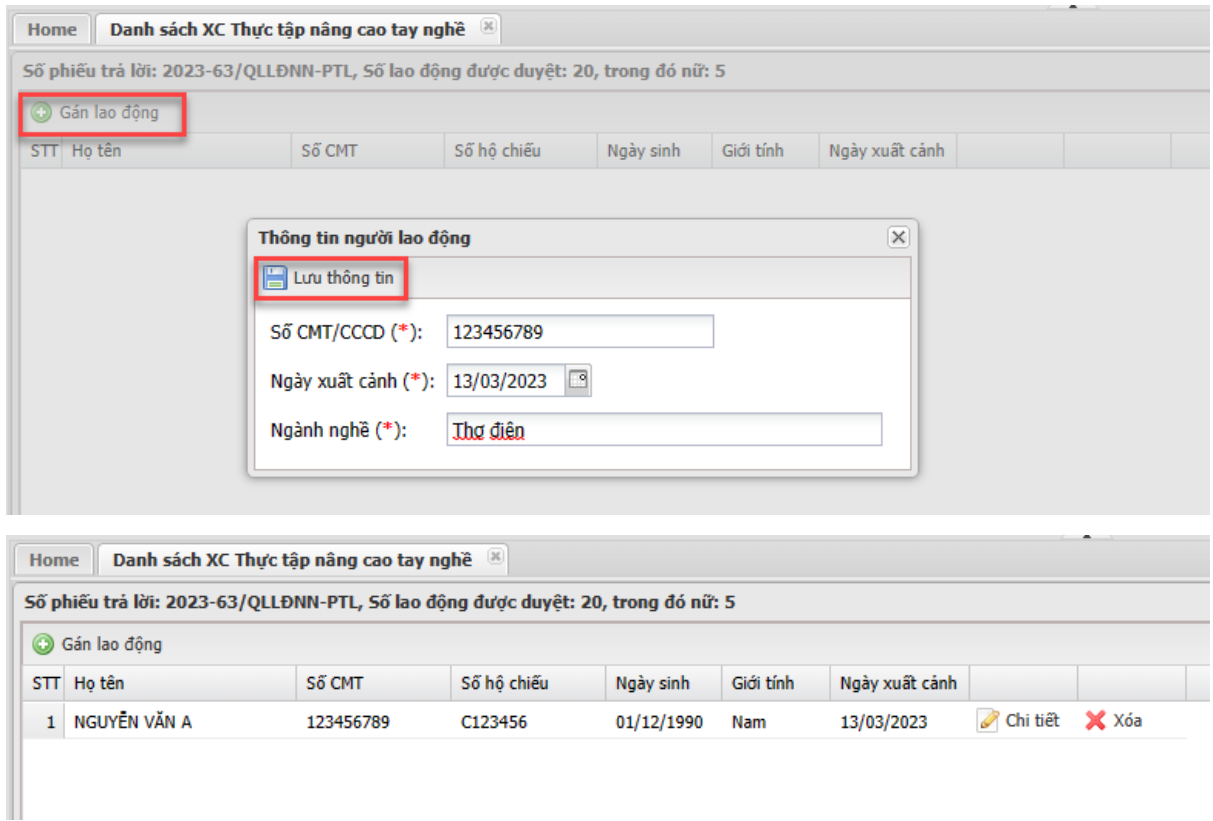

# **4.3.Khai Báo Thông Tin Ở Nước Ngoài Cho Hợp Đồng Thực Tâp Nâng Cao Tay Nghề**

 Vào mục Khai báo thông tin ở nước ngoài/Khai báo Thực tập nâng cao tay nghề để cập nhật thông tin người lao động khi ở nước ngoài

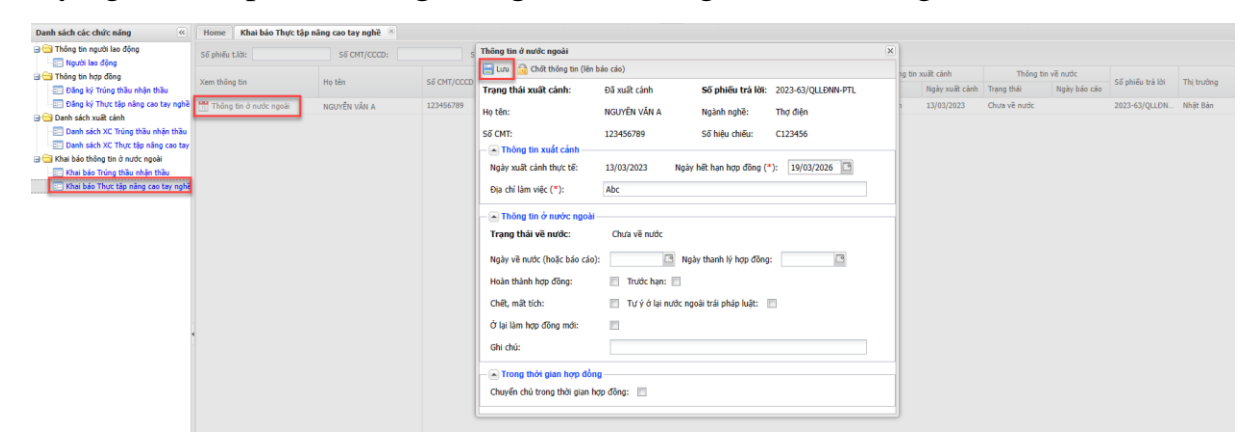

Khi lao đông hoàn thành hợp đồng, về nước thì cần nhập Ngày về nước, lý do về nước như Hoàn thành hợp đồng, trước hạn, chết mất tích … Và bấm vào nút **Chốt thông tin**

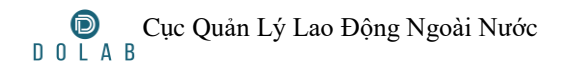

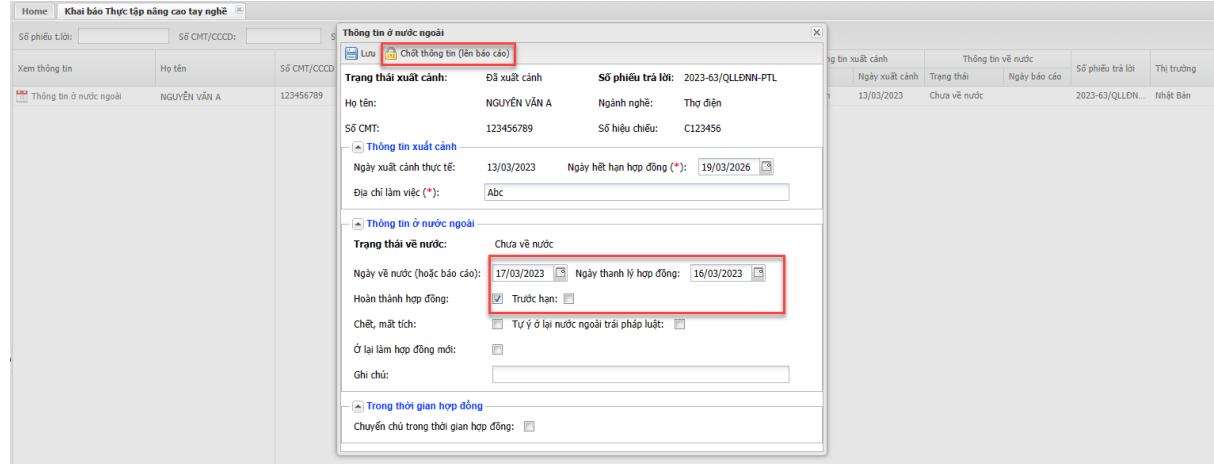

## **5. Hợp Đồng Giao Kết Trực Tiếp**

## **5.1.Đăng Ký Hợp Đồng Giao Kết Trực Tiếp**

Đăng nhập hệ thống: Đăng nhập hệ thống bằng tài khoản cá nhân người

lao động.

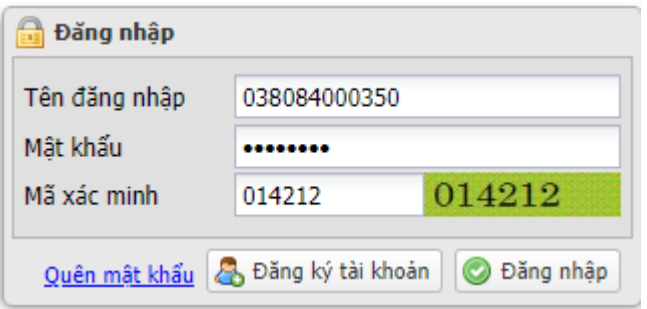

 Đăng ký hợp đồng bằng cách vào mục **Thông tin hợp đồng/Đăng ký giao kết trực tiếp**

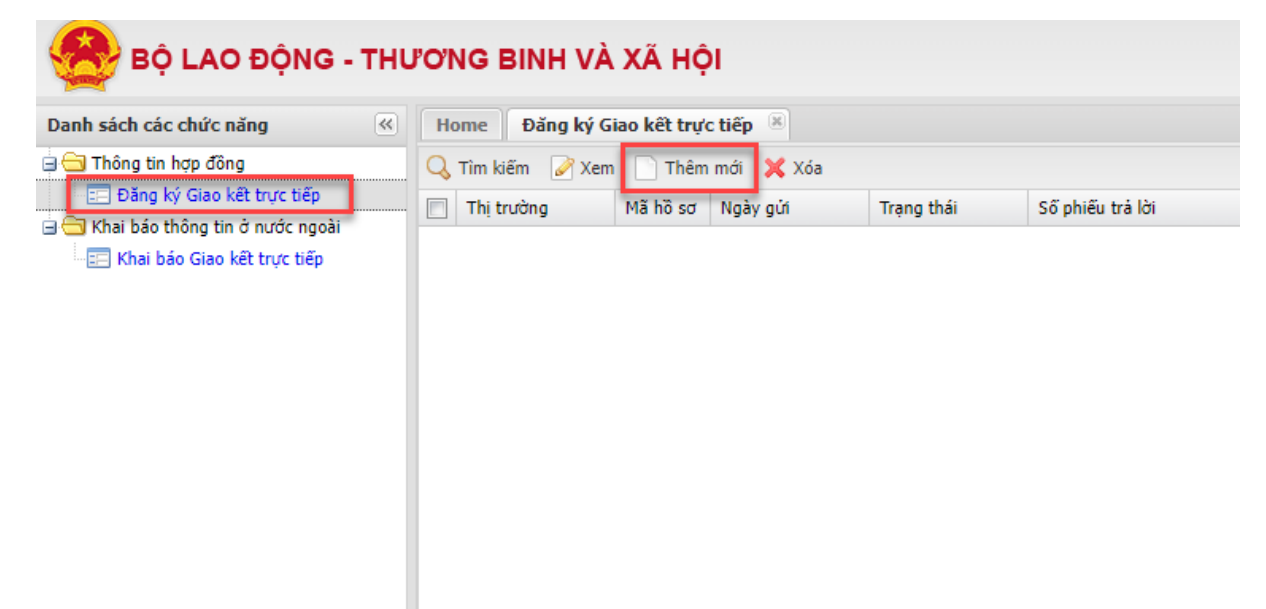

Nếu chưa nhập hợp đồng, thì bấm vào nút Thêm mới để nhập thông tin hợp đồng.

Nhập thông tin hợp đồng

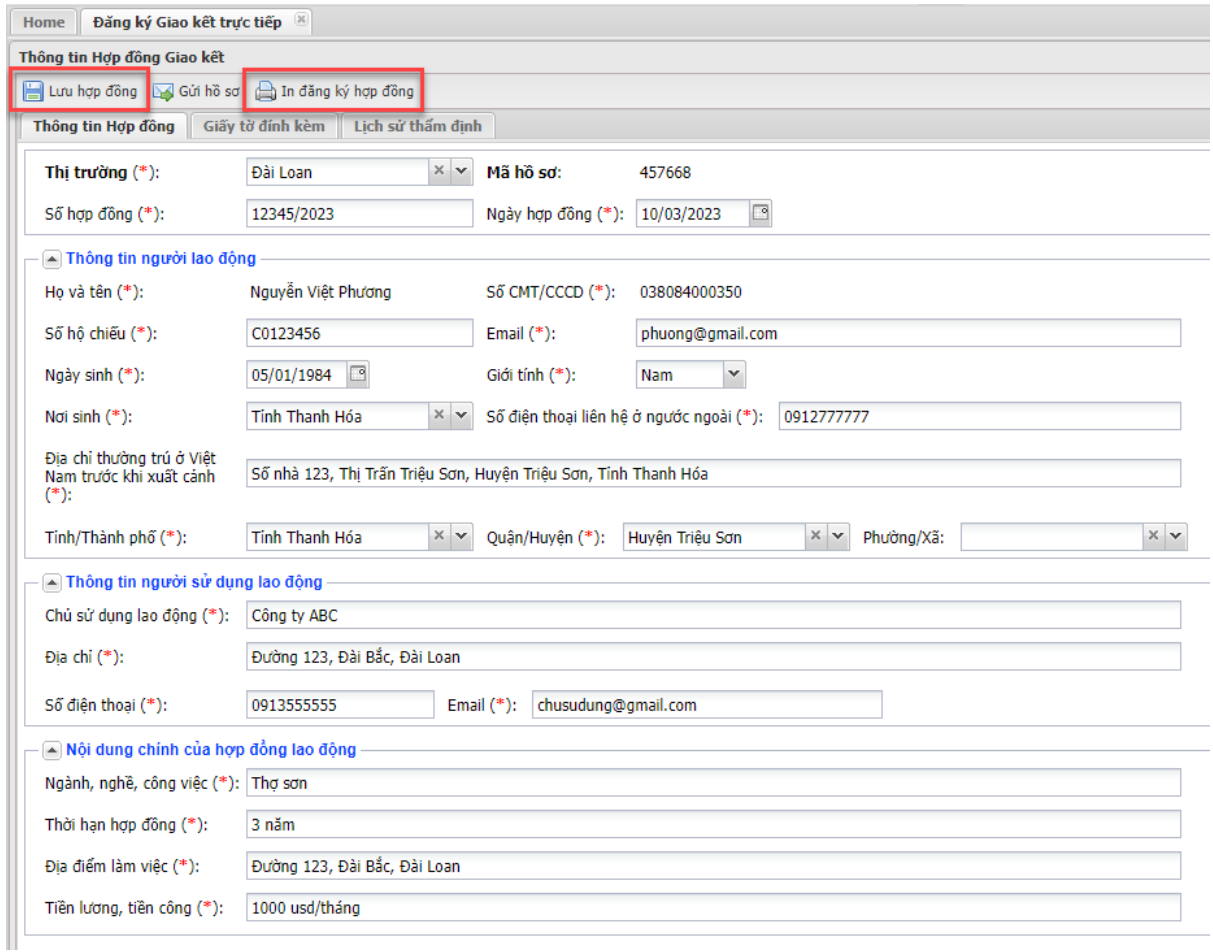

Nhập thông tin hợp đồng, sau đó nhấn nút **Lưu hợp đồng**.

 **In đăng ký hợp đồng**: nhấn vào nút In đăng ký hợp đồng, hệ thống sẽ xuất file, in và ký vào file, sau đó scan để chuẩn bị cho bước Giấy tờ đính kèm.

Mã hồ sơ: 457668

#### CỘNG HÒA XÃ HỘI CHỦ NGHĨA VIỆT NAM Độc lập - Tự do - Hạnh phúc

#### ĐĂNG KÝ HỢP ĐỒNG LAO ĐỘNG GIAO KÉT TRƯC TIẾP SAU KHI XUẤT CẢNH

Kinh gửi: Bộ Lao động - Thương binh và Xã hội

1. Họ và tên: Nguyễn Việt Phương

2. Số CMND/Căn cước công dân/Hộ chiếu: 038084000350/C0123456

3. Ngày, tháng, năm sinh: 05/01/1984

4. Giới tính: Nam

5. Noi sinh: Tinh Thanh Hóa

6. Địa chi thường trú tại Việt Nam trước khi xuất cảnh: Số nhà 123, Thị Trấn Triệu

Sơn, Huyện Triệu Sơn, Tinh Thanh Hóa

7. Số điện thoại liên hệ ở nước ngoài: 0912777777

8. Email: phuong@gmail.com

9. Hợp đồng lao động số 12345/2023 đã ký ngày 10/03/2023 tại Công ty ABC

10. Thông tin người sử dụng lao động:

- Địa chi: Đường 123, Đài Bắc, Đài Loan (Đài Loan)

- Điện thoại: 0913555555 Email: chusudung@gmail.com

11. Nội dung chính của hợp đồng lao động:

- Ngành, nghề, công việc: Thợ sơn

- Thời han hợp đồng: 3 năm

- Địa điểm làm việc: Đường 123, Đài Bắc, Đài Loan

- Tiền lương, tiền công: 1000 usd/tháng

Tôi xin cam kết chấp hành nghiêm chỉnh pháp luật nước đến làm việc, chịu trách nhiệm về hợp đồng lao động mà tôi đã ký và thực hiện đầy đủ trách nhiệm của công dân Việt Nam theo quy định pháp luật.

> Đài Loan, ngày 10 tháng 03 năm 2023 NGƯỜI ĐĂNG KY

#### Nguyễn Việt Phương

Chuyển sang tab Giấy tờ đính kèm

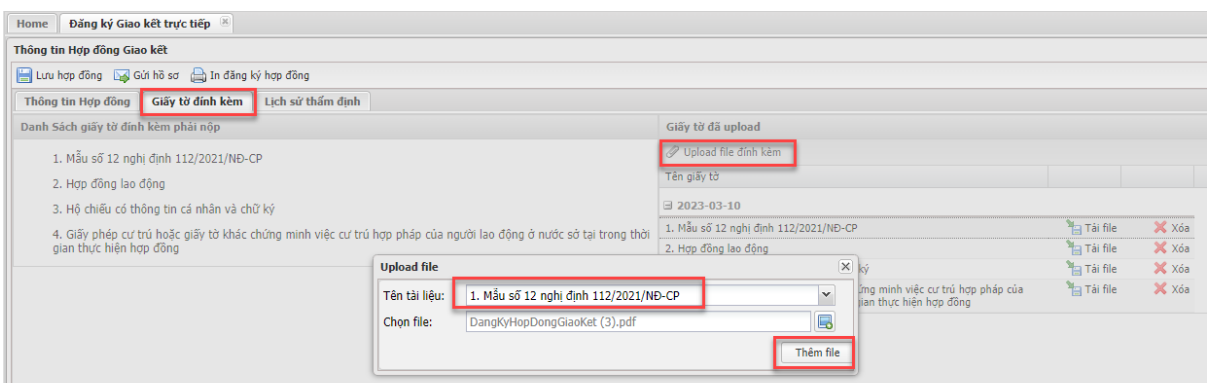

Cần phải upload lên hệ thống 4 loại giấy tờ như bên tay trái.

Đối với giấy tờ số 1. Mẫu số 12 nghị định 112/2021/NĐ-CP, chính là file tải xuống hệ thống từ bước trước, chọn file và upload lên hệ thống.

 Sau khi upload đủ các giấy tờ, nhấn nút **Gửi hồ sơ** (Chú ý: nếu chưa gửi hồ sơ, Cục sẽ chưa nhìn thấy để thẩm định)

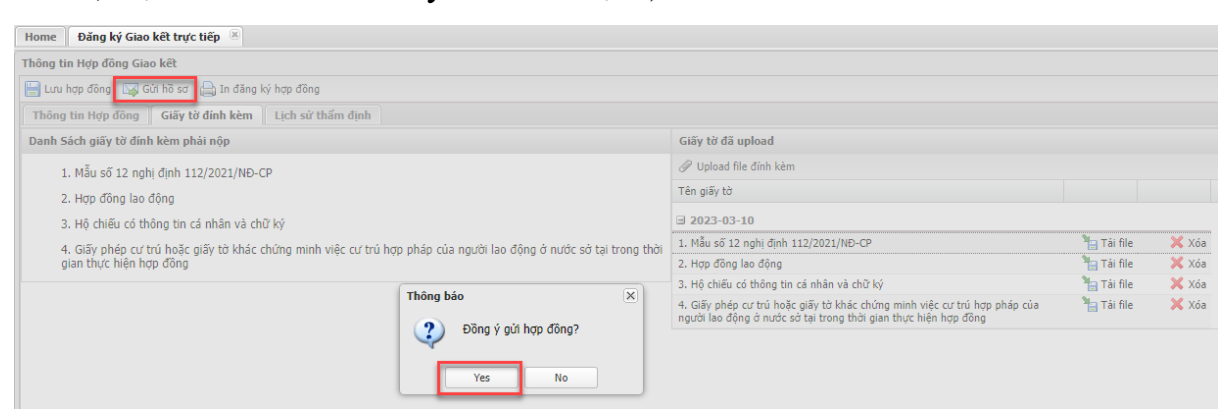

Nhấn Yes để gửi hồ sơ lên Cục Lao Động.

Để kiểm tra hợp đồng đã được phê duyệt chưa, dựa vào cột Trạng thái

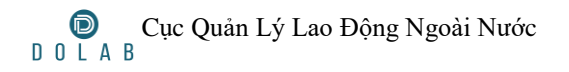

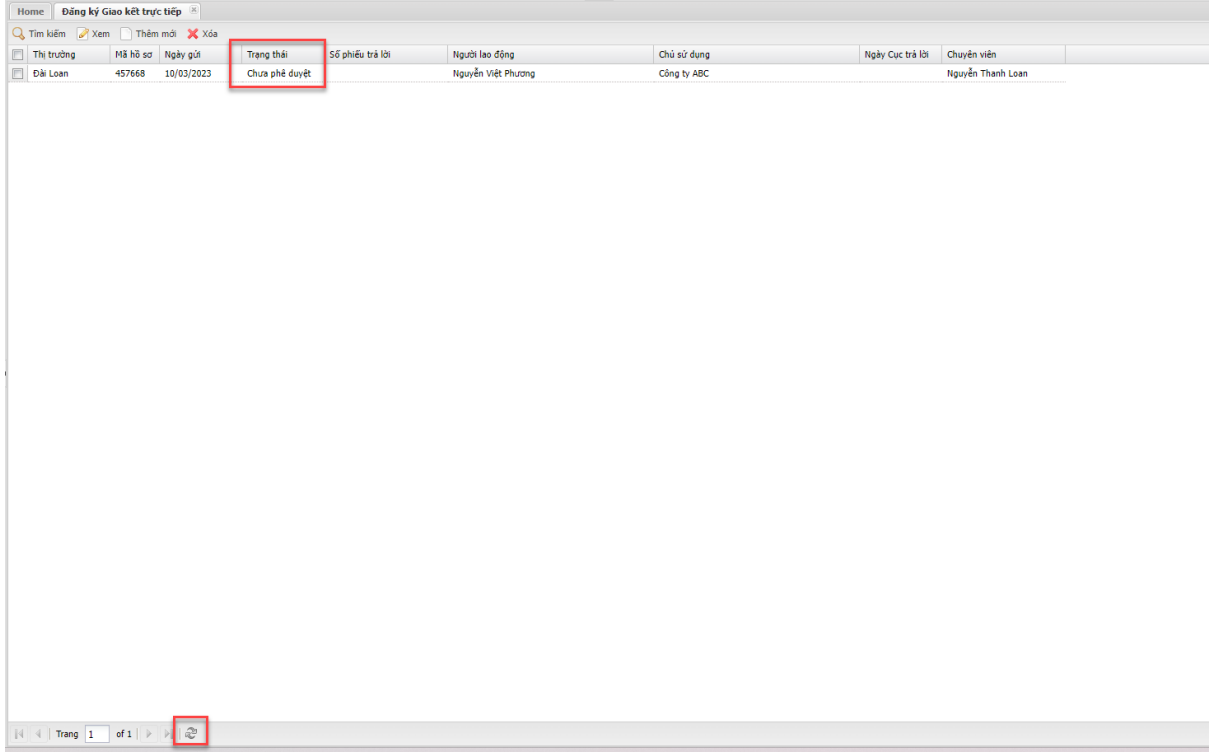

Có 3 trạng thái:

- Đã phê duyệt: Hợp đồng đã được Cục Lao Động chấp thuận.

- Từ chối: Cục Lao Động từ chối hợp đồng, để xem lý do, vào

tab Lịch sử thẩm định, ví dụ như hình dưới:

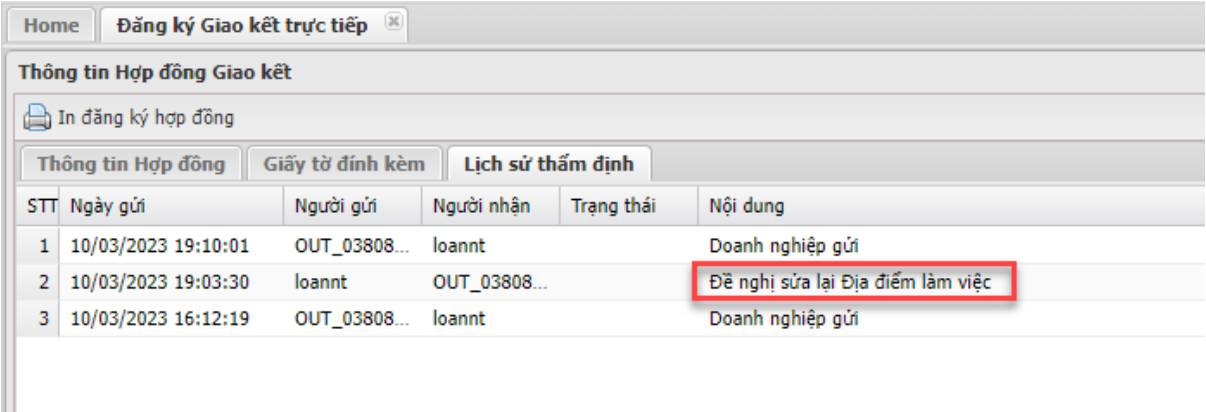

- Chưa phê duyệt: Cục chưa xem xét hợp đồng.

Khi hợp đồng đã được chấp thuận, thể hiện ở cột Trạng thái

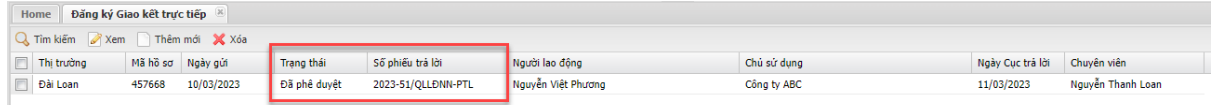

Để tải phiếu trả lời của hợp đồng về, chọn hợp đồng và bấm nút **Xem** (hoặc nhấn đúp vào bản ghi hợp đồng).

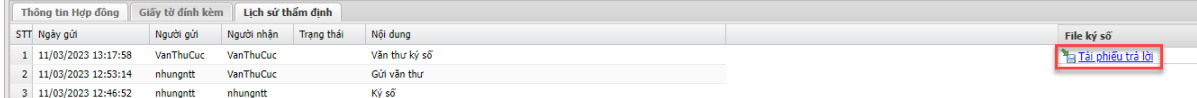

Bấm vào Tải phiếu trả lời để tải file phiếu trả lời về máy.

## **5.2.Khai Báo Thông Tin Ở Nước Ngoài**

 Để khai báo thông tin ở nước ngoài của hợp đồng Giao kết trực tiếp, vào mục Khai báo thông tin ở nước ngoài/Khai báo giao kết trực tiếp

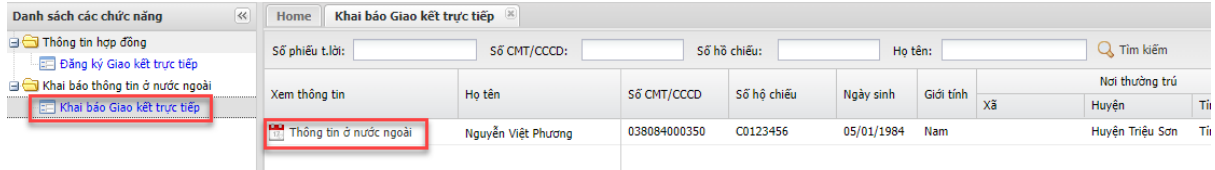

Bấm vào nút Thông tin ở nước ngoài để khai báo

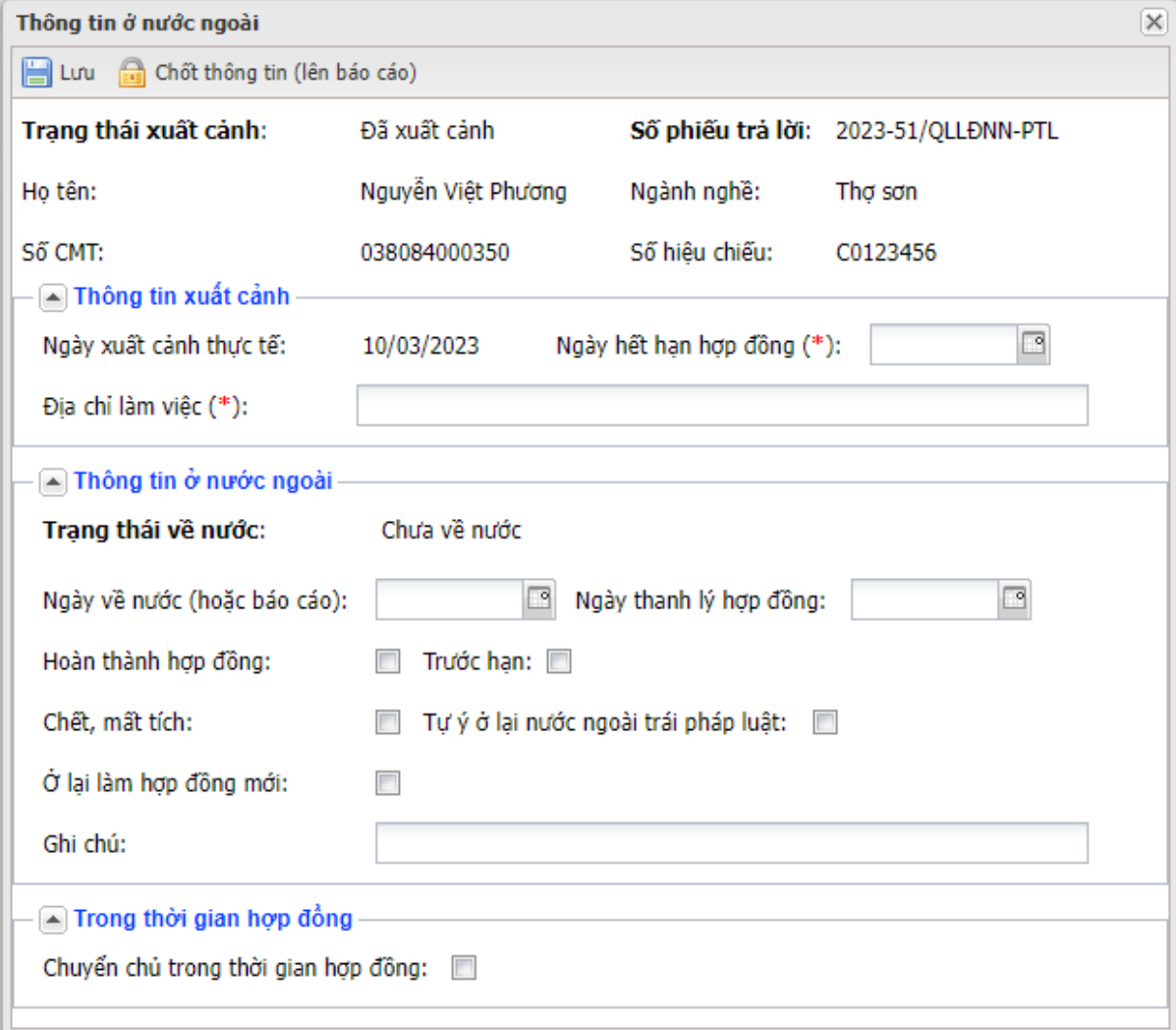

Nhập các thông tin trong form,

 Nếu có chuyển chủ trong thời gian hợp đồng thì tích vào Chuyển chủ trong thời gian hợp đồng, và bấm vào nút Thêm chủ ở nước ngoài (nếu không có thì bỏ qua), sau đó bấm nút **Lưu** để lưu thông tin.

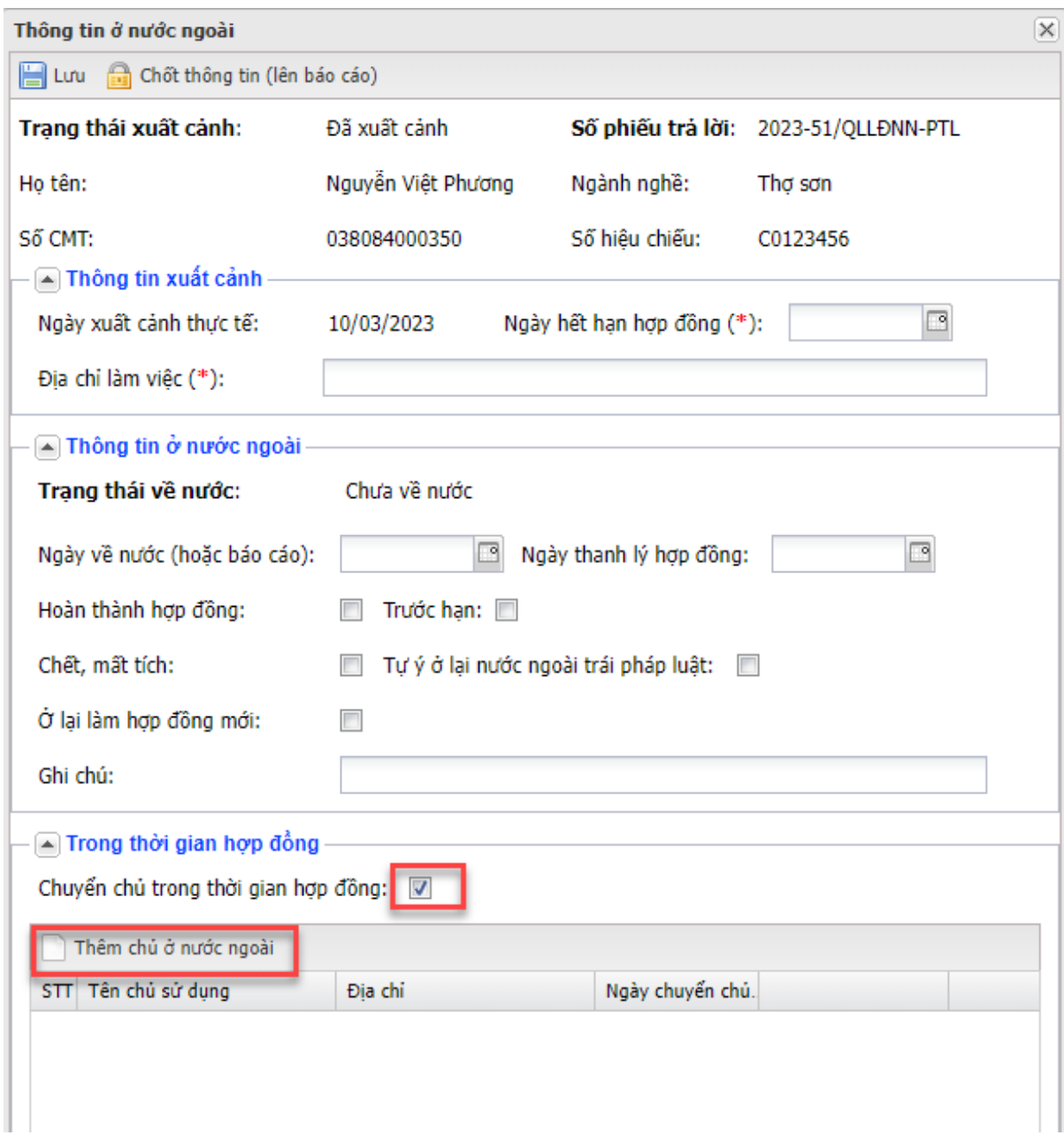

Nhập thông tin chủ mới:

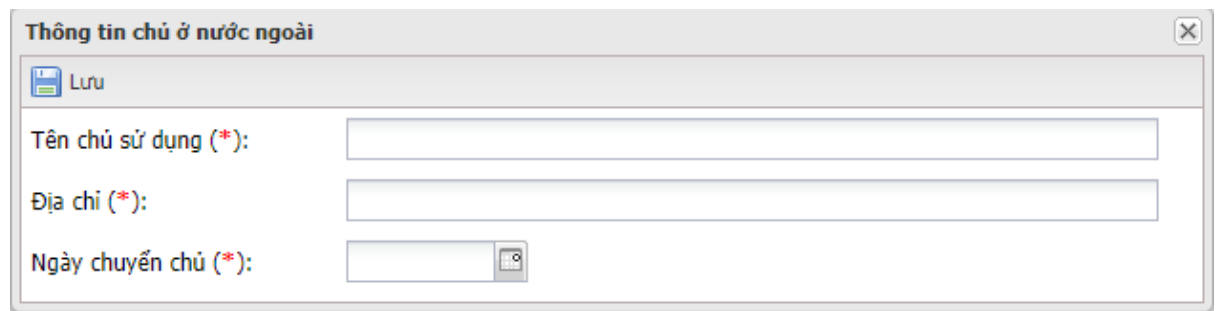

Khi hết hạn hợp đồng, cần nhập ngày về nước, sau đó bấm nút **Chốt** 

## **thông tin**

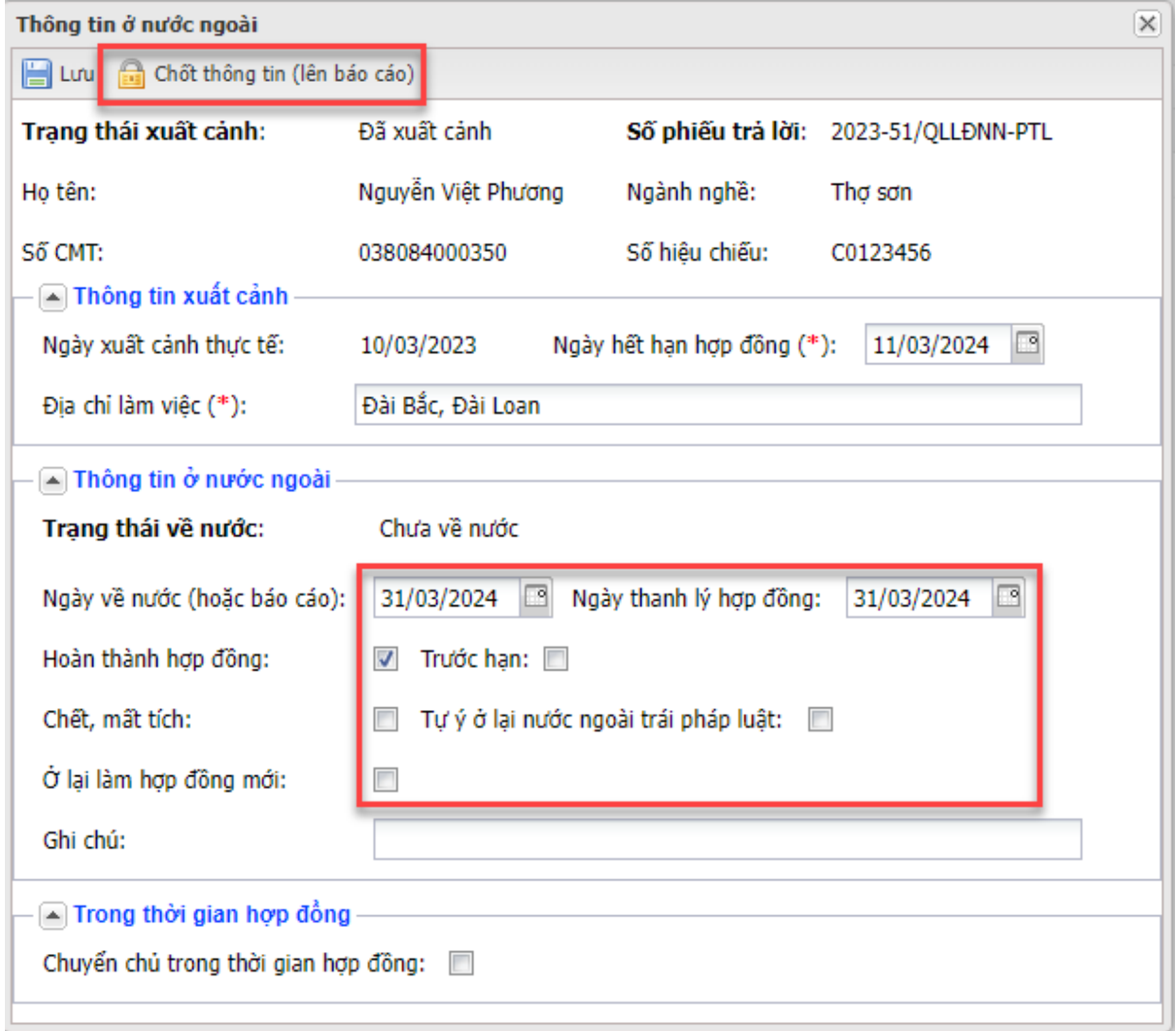

### **6. Nhập Thông Tin Người Lao Động**

Vào mục Thông tin người lao động/Người lao động

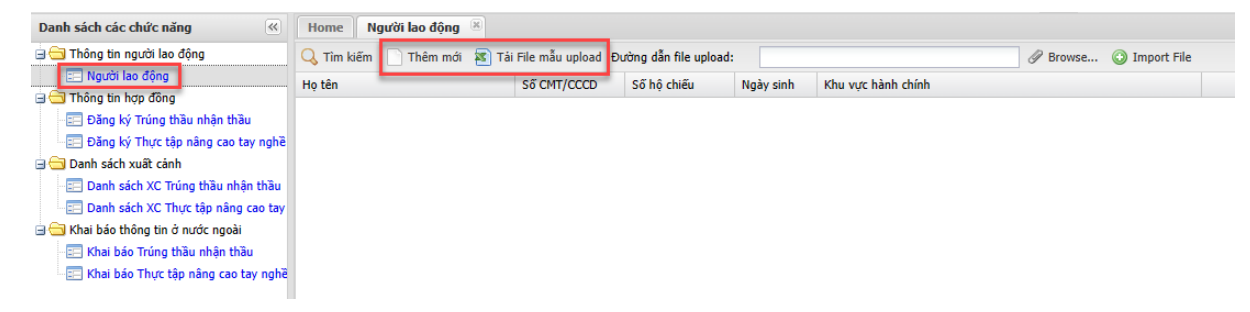

Nếu người lao động chưa có trên hệ thống, có 2 cách để thêm mới thông tin người lao động

- Nhập thêm mới trên form, bằng cách nhấn vào nút **Thêm mới**.

- Thêm mới bằng cách import file excel, bằng cách bấm vào nút **Tải file mẫu upload**, sau đó nhập thông tin vào file excel, rồi **Import file** lên hệ thống.

• Thêm mới người lao đông trên form Bấm vào nút **Thêm mới**, nhập thông tin theo form, sau đó bấm nút **Lưu** để lưu thông tin.

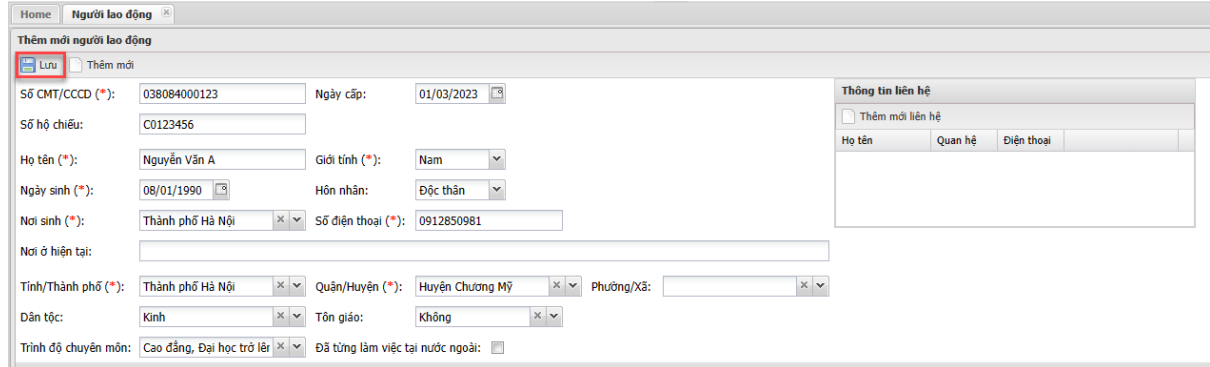

Để nhập thêm lao động mới, tiếp tục nhấn vào nút **Thêm mới**.

 Thêm mới bằng cách import file, bấm vào nút **Tải file mẫu upload** Mở file excel mẫu ra, nhập các thông tin theo đúng định dạng trên file

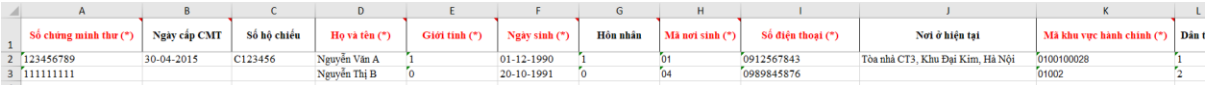

Chú ý đối với cột Mã nơi sinh và cột Mã khu vực hành chính, phải nhập theo đúng mã ở sheet Danh mục khu vực hành chính.

Sau khi nhập dữ liệu lao động vào file, chọn file bà Import File lên hệ thống.

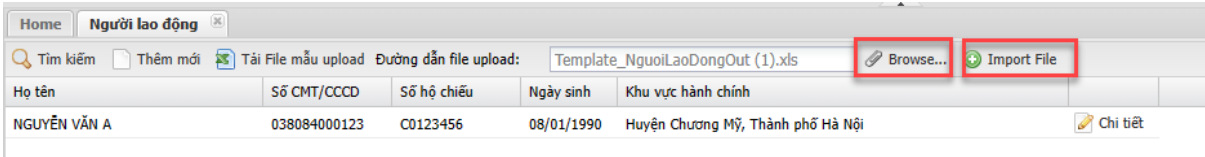